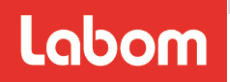

## **Pressure transmitter COMPACT IO-Link**

Type series CA1510

# **Operating Instructions**

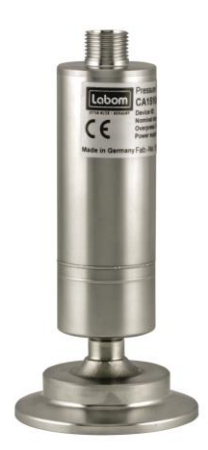

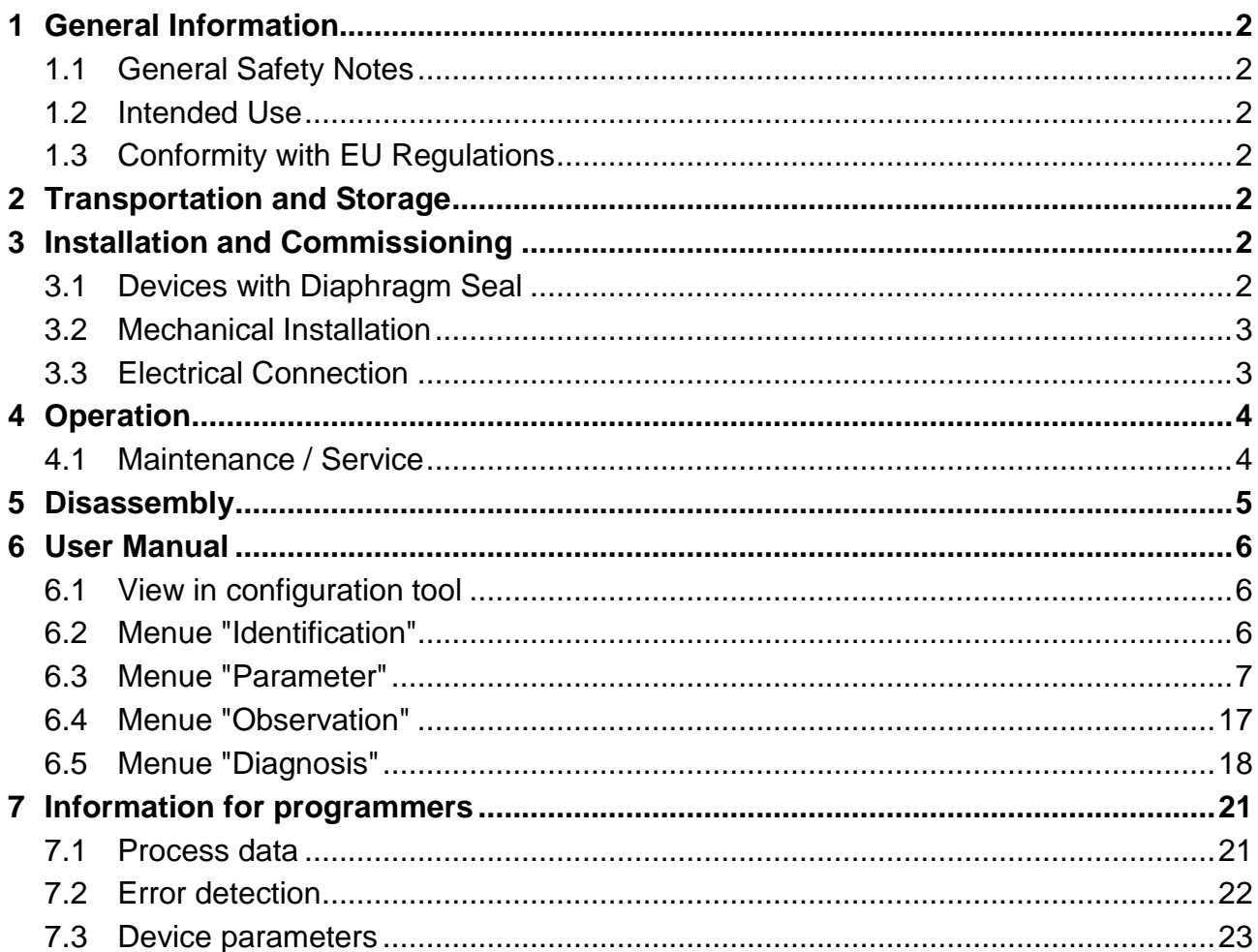

#### **1 General Information**

This document contains necessary information for the proper installation and use of this device. In addition to this instruction, be sure to observe all statutory requirements, applicable standards, the additional technical specifications on the accompanying data sheet (see www.labom.com) as well as the specifications indicated on the type plate.

#### **1.1 General Safety Notes**

The installation, set up, service or disassembly of this device must only be done by trained, qualified personnel using suitable equipment and authorized to do so.

### **Warning**

Media can escape if unsuitable devices are used or if the installation is not correct.

Danger of severe injury or damage

 $\triangleright$  Ensure that the device is suitable for the process and undamaged.

#### **1.2 Intended Use**

The device is intended to measure pressure of gases, vapors and liquids as specified in the data sheet.

#### **1.3 Conformity with EU Regulations**

The CE-marking on the device certifies its compliance with the applicable EU Directives for placing products on the market within the European Union.

You find the complete EU Declaration of Conformity (document no. KE\_049) at www.labom.com.

#### **2 Transportation and Storage**

Store and transport the device only under clean and dry conditions preferably in the original packaging. Avoid exposure to shocks and excessive vibrations.

Permissible storage temperature: -40...85 °C

#### **3 Installation and Commissioning**

Ensure that the device is suitable for the intended application with respect to pressure range, overpressure limit, media compatibility, temperature range and process connection.

#### **3.1 Devices with Diaphragm Seal**

Remove the protective cap or protective wrapping from the diaphragm only just before installation to prevent contamination or damage.

The diaphragm must not be touched. Do not place the device on its diaphragm. Even small scratches or deformations may negatively influence the zero point or other characteristics of the device.

Pressure transmitter and diaphragm seal are a closed system that must not be separated.

You can find further information about diaphragm seals in the document TA\_031 on www.labom.com.

#### **3.2 Mechanical Installation**

Before starting operation, check the process connection carefully for leaks under pressure.

Use gaskets, if required, that are suitable for the process connection and resistant to the media.

You can use the device in any mounting position. Normally the transmitter is adjusted for a vertical mounting position. A different mounting position in combination with a small nominal range might cause a zero point offset. In this case a zero point adjustment might be necessary.

#### **3.3 Electrical Connection**

Complete the mechanical installation before you connect the device electrically. Set up all electrical connections while the voltage supply is switched off.

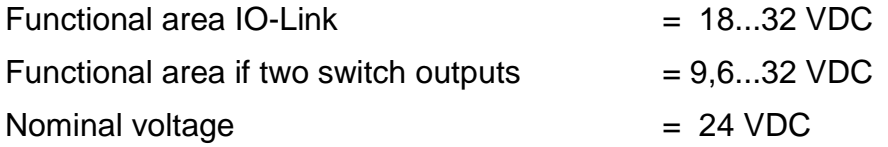

The auxiliary energy of the temperature transmitter must meet SELV requirements, or optionally an energy-limited power circuit can be used in accordance with Chapter 9.3 of DIN EN 61010-1 or UL 61010-1.

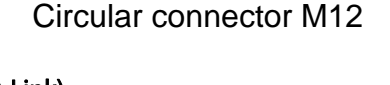

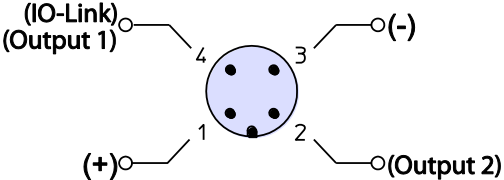

*Figure 1: Electrical connection* 

The transmitter is intended for operation on class A IO-Link ports. Since the "Switch output 2" signal is located at Pin 2, it is not applicable for operation on class B ports.

During installation please take max. cable length of 20 m into consideration.

The temperature transmitter must be connected to the plant's potential equalisation system via the process connection.

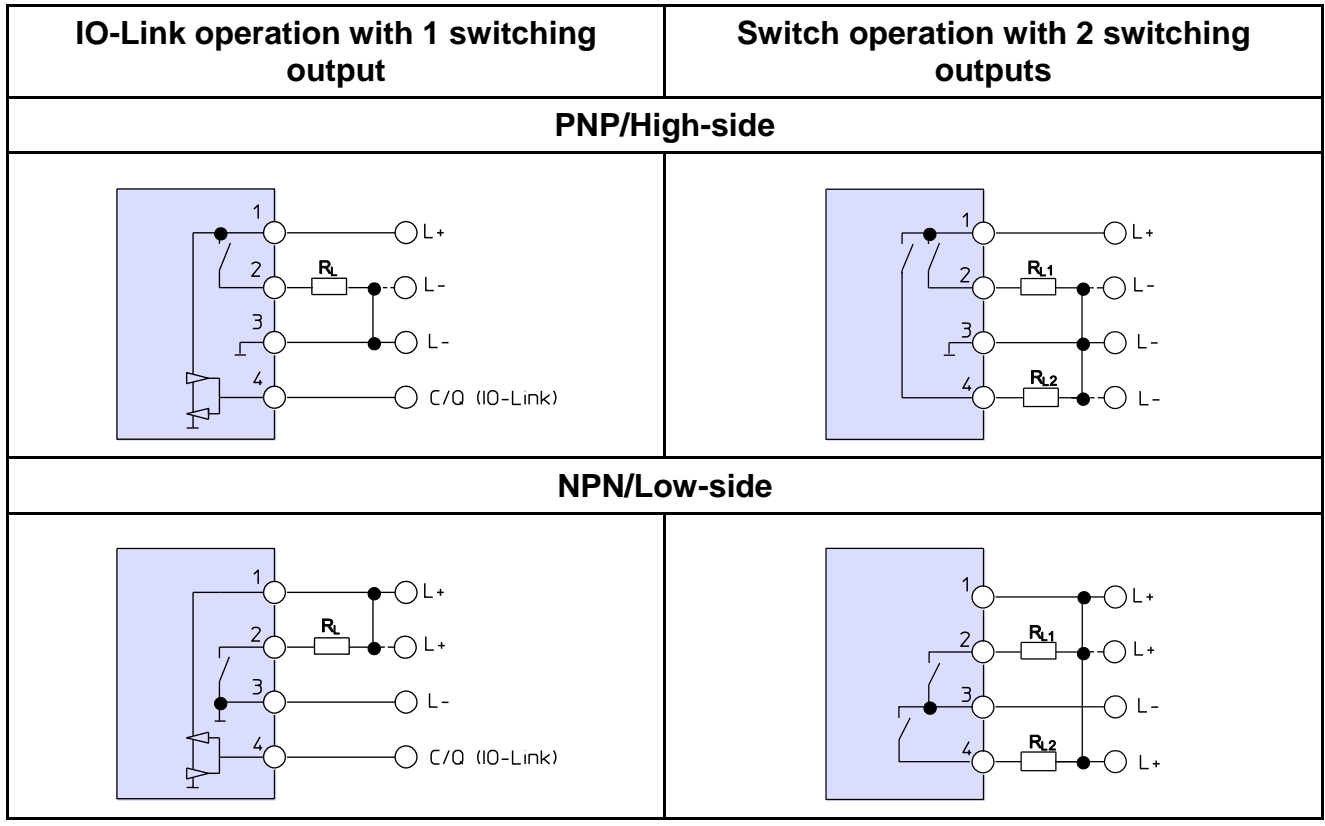

*Table 1: Connection examples* 

#### <span id="page-3-0"></span>**4 Operation**

During operation, take care that the device remains within its intended pressure and temperature ranges. No other monitoring is necessary.

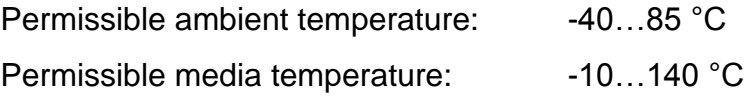

#### **4.1 Maintenance / Service**

When properly installed in accordance with applicable specifications, this device is maintenance-free. However, we recommend an annual recalibration of the device.

In the event of any damage or defect the customer cannot replace or repair any components or assemblies.

#### **5 Disassembly**

When measuring hot media, make sure that the device has cooled down prior to any dismounting or wear appropriate protective clothing to avoid burns.

Switch off the power supply to the device before disconnecting the electrical connections. Once this is done, the device may be mechanically removed.

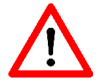

## **Warning**

Opening pressurized lines might cause severe injuries.

Danger of severe injuries or damage

 $\triangleright$  Relieve the process pressure before attempting to remove the device. Shut off the pressure supply for all feed lines to the device and relieve the pressure in them.

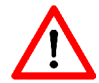

## **Warning**

Hazardous deposits and residues might remain on opened process connections and removed devices.

Danger of injury

 $\triangleright$  After the device has been removed, seal off the measuring point and mark the open process connection accordingly. Consider a possible danger due to residues when handling the removed device.

#### **6 User Manual**

You can download the technical description file (IODD) required for using the pressure transmitter in the download area of the LABOM website (www.labom.com).

#### **6.1 View in configuration tool**

Different entries in the menue structure are possible depending on the configuration tool. The four areas below are standardised across tools and contain all important parameter and setting functions:

- Identification, see [6.2](#page-5-0)
- Parameter, see [6.3](#page-6-0)
- Observation, see [6.4](#page-16-0)
- Diagnosis, see [6.5](#page-17-0)

Outlined below are the detailed menue contents as structured in PACTware 4.1. Other IO-Link tools have a different parameter structure or display them differently, although the functionality is identical.

#### <span id="page-5-0"></span>**6.2 Menue "Identification"**

The parameters displayed here identify the product and manufacturer.

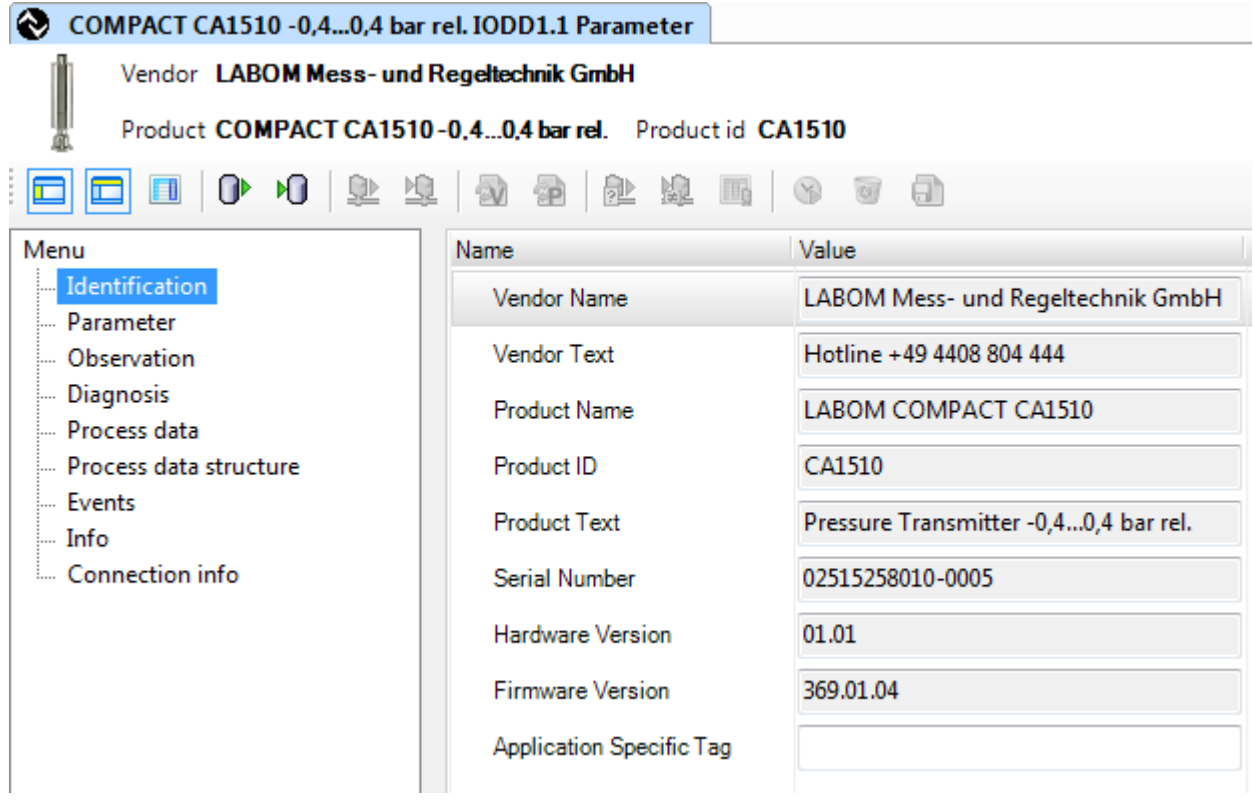

*Figure 2: "Identification" menue in PACTware 4.1* 

#### <span id="page-6-0"></span>**6.3 Menue "Parameter"**

In this area, the device is parametrised. The individual parametrisation options are outlined below.

## **6.3.1 Section "Measurement / Output"**

In this section, the process data format, pressure unit and damping are parametrised.

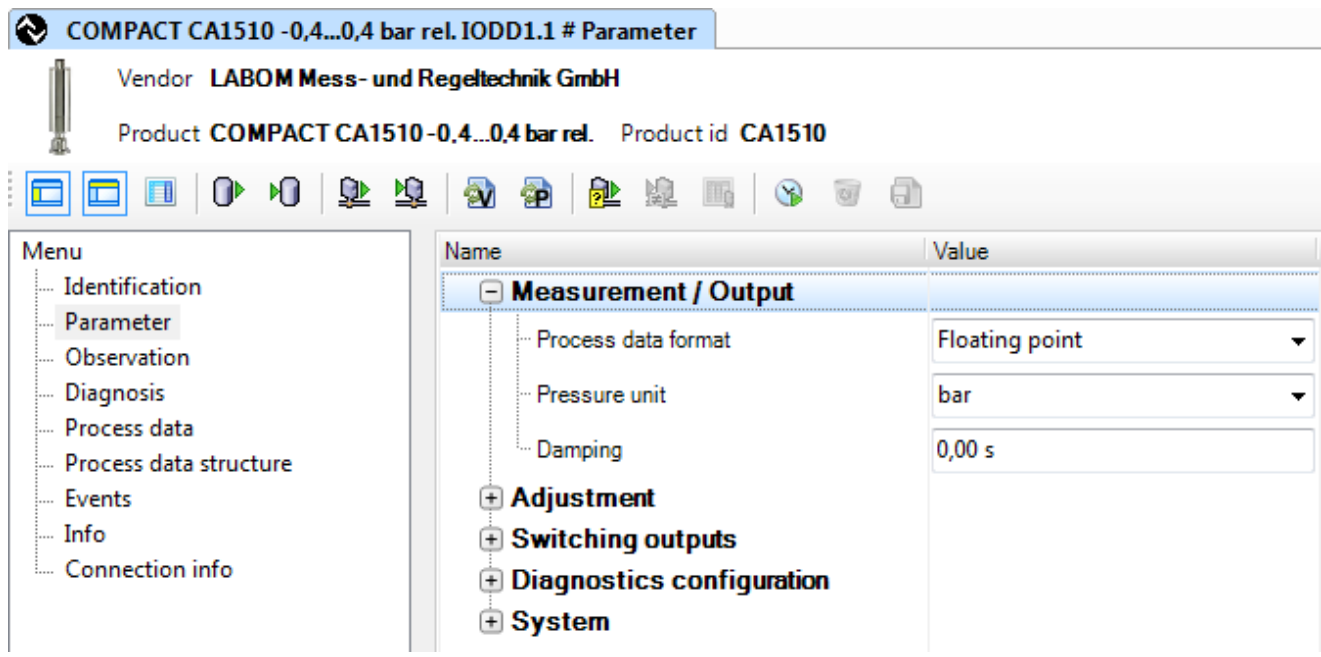

*Figure 3: Section "Parameter – Measurement / Output" in PACTware 4.1*

#### <span id="page-6-2"></span>**6.3.1.1 Process data format**

The process data format is used to set the number format in which the measuring value is transmitted.

In the format "floating point", the measuring value is transmitted as a floating point number.

In the format "integer", the measuring value is transmitted as an integer number. The two lowest digits represent two decimal places. E.g. the integer number 199 represents the measuring value 1.99 (in terms of the current unit).

#### <span id="page-6-1"></span>**6.3.1.2 Pressure unit**

This is where the pressure measuring unit can be set. This is used as basis when transmitting the pressure value as part of the process values. Additionally, all parameters with a pressure reference refer to this unit.

Please note that parameters with a pressure reference are not converted automatically when the unit settings are changed. Example: The zero point offset of 0.1 is saved in the unit 'bar'. If the unit is changed to mbar, the zero point offset is now at 0.1 mbar.

This affects the parameters for adjustment (see [6.3.2\)](#page-8-0) and the switching points (see [6.3.3\)](#page-11-0) as well as the min/max values (see [6.5.2\)](#page-18-0).

That is why the pressure unit should be parameterised first. After changing the pressure unit, please check the parameters with a pressure reference and reset the min/max values.

The following units are available:

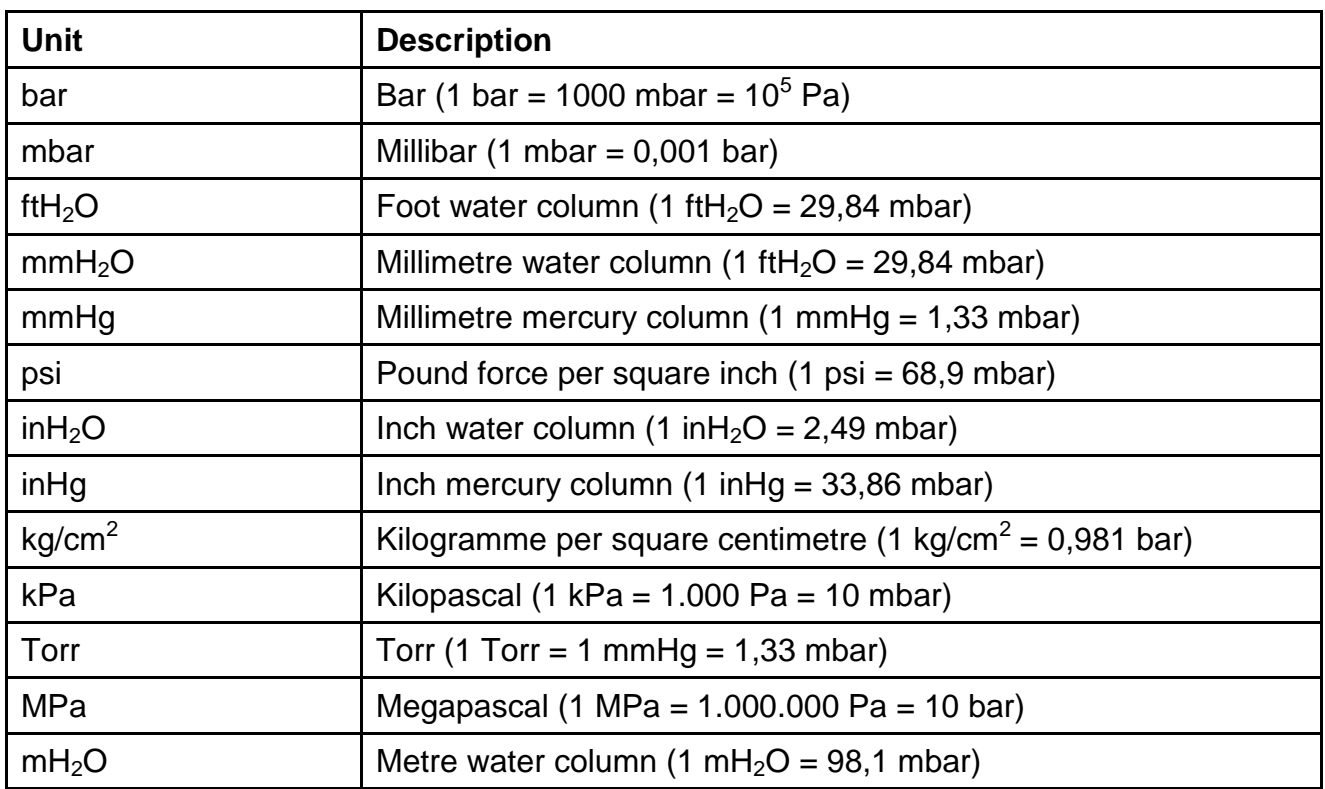

*Table 2: available pressure units* 

#### <span id="page-8-1"></span>**6.3.1.3 Damping**

Adjusting the damping function within the range of 0.00 to 100.00 s, avoids that rapid measured value fluctuations or spikes (input values) are visible in the output signal.

Damping is achieved by a 2nd order digital filter for which the time is set in seconds.

After that set time, 26% of the change in the input value is visible in the output signal. After the set time has elapsed 4 times, approximately 90% of the change is visible in the output signal.

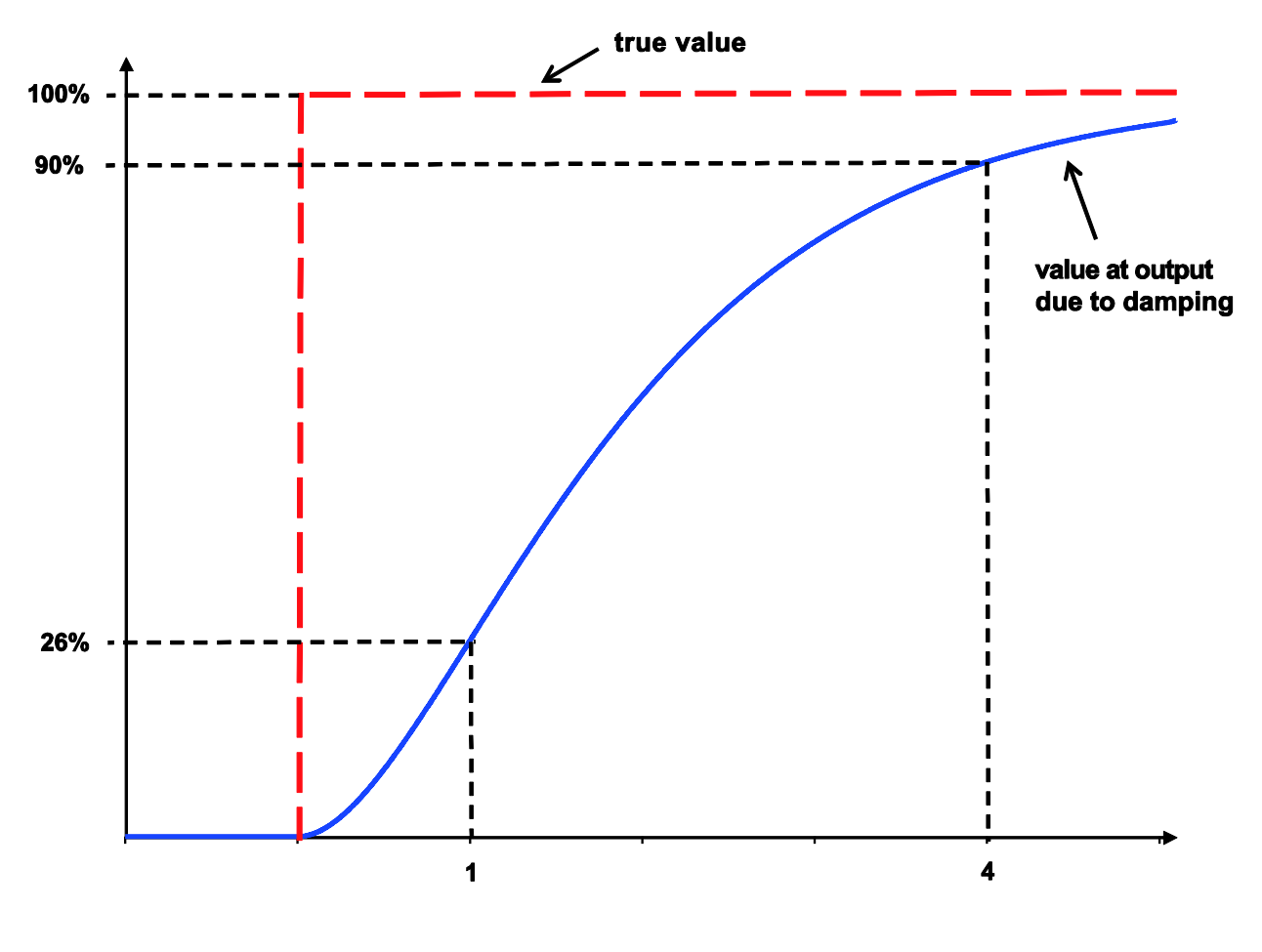

*Figure 4: Damping effect* 

## <span id="page-8-0"></span>**6.3.2 "Adjustment" section**

In this section, the measuring device can be calibrated and thus optimises measuring accuracy.

#### <span id="page-9-0"></span>**6.3.2.1 Sub-section "Zero point correction"**

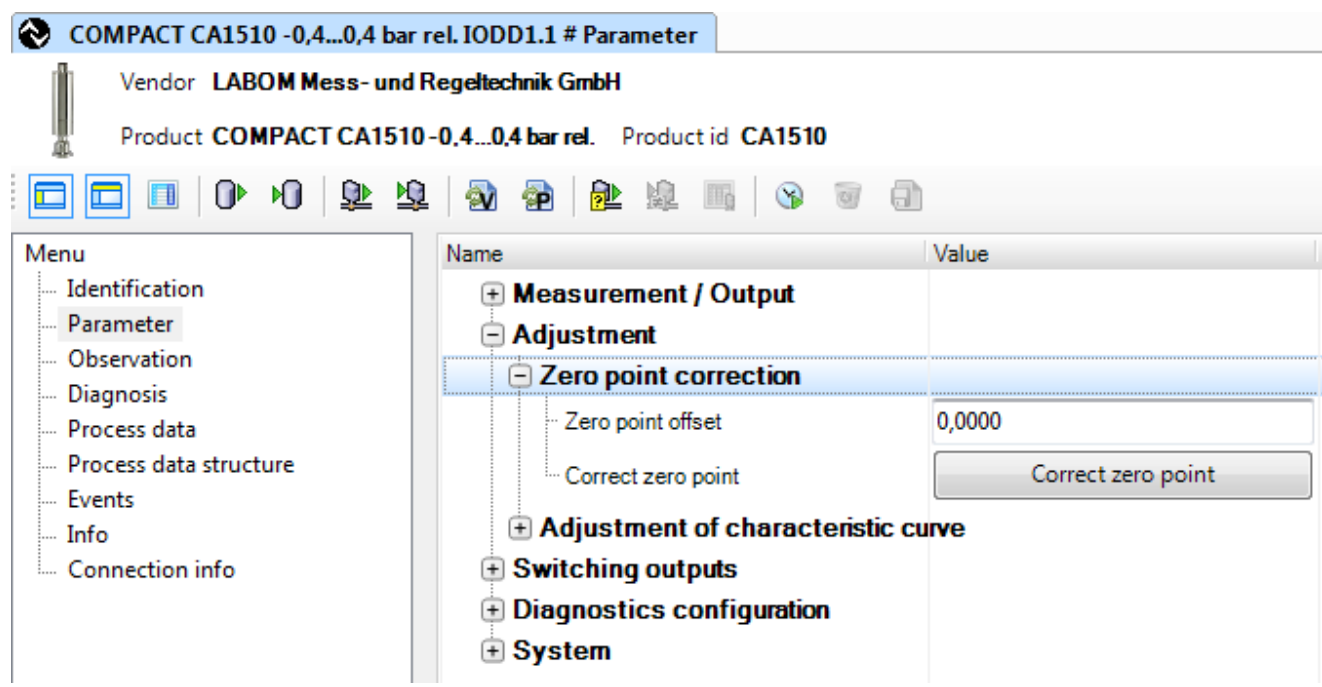

*Figure 5: Section "Parameter – Zero point correction" in PACTware 4.1*

The zero-point correction requires a non-pressurized pressure port e.g. during calibration in the lab. When executing this function the applied pressure will be interpreted as zero bar relative pressure. The zero point correction results in an offset of the whole characteristic curve.

Please note that the zero point offset refers to the set unit and that this unit is not converted automatically when changes are made (also see [6.3.1.2\)](#page-6-1).

Carry out the zero point correction by pressing the "Correct zero point" button. In this case, the pressure transmitter automatically accepts the current actually applied pressure with the reverse sign as zero point offset. As a consequence, when implementing this function, the actual pressure is interpreted as zero bar relative.

Please note that the zero point offset value is not displayed in the tool immediately, only after the device parameter is retrieved again.

#### <span id="page-10-0"></span>**6.3.2.2 Sub-section "Adjustment of characteristic curve"**

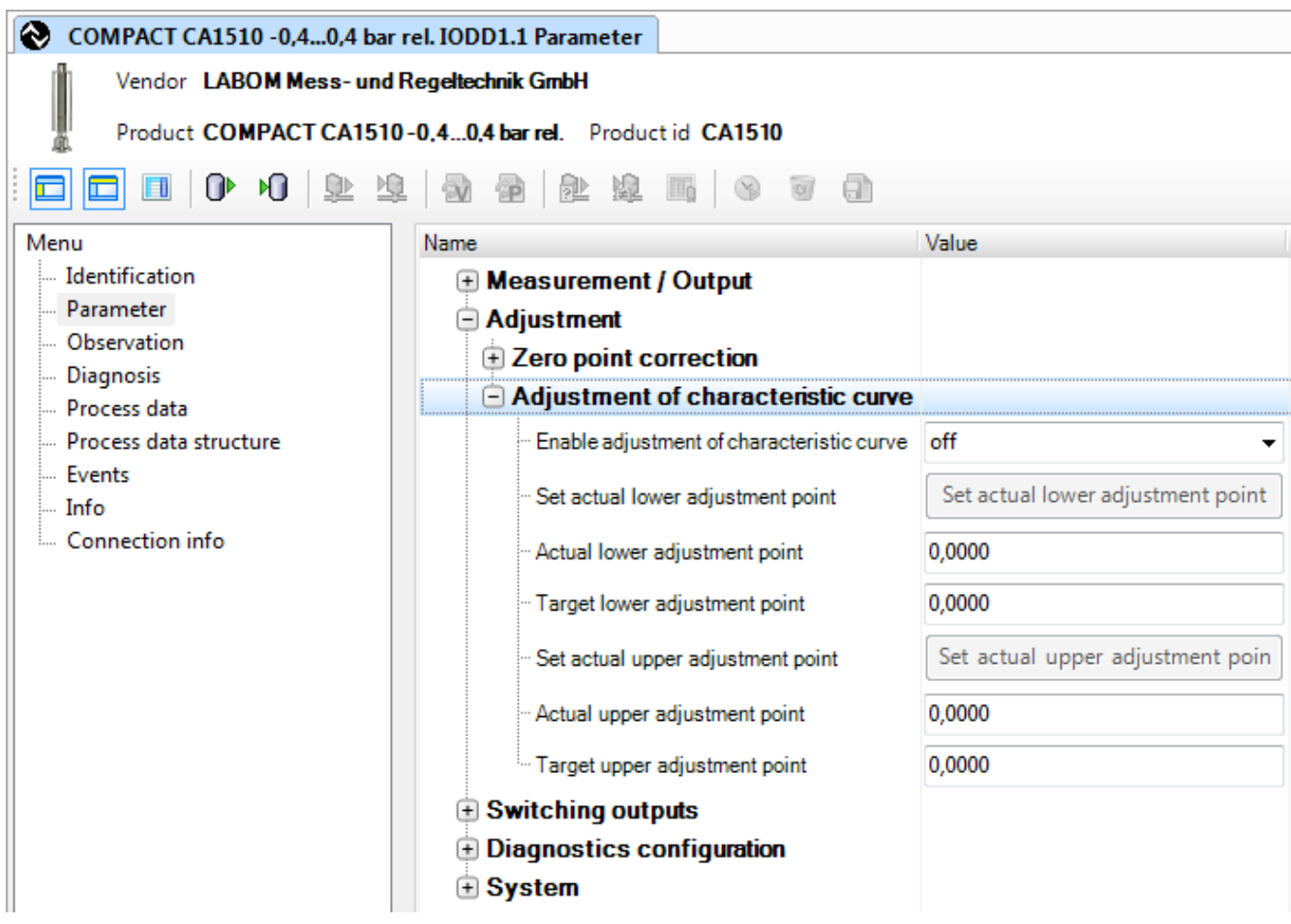

*Figure 6: Section "Parameter - Adjustment of characteristic curve" in PACTware 4.1* 

This feature allows to correct the characteristic curve of the pressure transmitter. In contrast to zero point correction, the adjustment of the characteristic curve allows to change the offset and the gradient.

Follow the process below to perform the adjustment of characteristic curve:

- 1. Apply the lower (as low as possible) reference pressure level to the measuring device.
- 2. Enter the lower target value in the field "Target value lower adjustment point" and transfer it to the device.
- 3. Press the button "Set actual value to lower adjustment point". This sets the current actual value as "actual value lower adjustment point".
- 4. Apply the upper (as low as possible) reference pressure level to the measuring device.
- 5. Enter the upper target value in the field "Target value upper adjustment point" and transfer it to the device.
- 6. Press the button "Set actual value to upper adjustment point". This sets the current actual value as "actual value upper adjustment point".
- 7. Activate the adjustment by setting the parameter "Enable adjustment of characteristic curve" to "on"

The adjustment of characteristic curve can be performed with any reference pressures. For instance, the lower adjustment point of a -1…4 bar device can be at -900 mbar rel. You can also choose any reference pressure for the upper adjustment point. However, to achieve a precise adjustment, the reference values should be as close as possible to the lower and upper range value.

BA\_082\_2019-05\_10.00 Pressure transmitter COMPACT IO-Link example that the comparation of the Page 11/24

Please note that the actual values for the lower and upper adjustment points are not displayed immediately after the corresponding buttons are pressed in the tool, but only after the device parameters are retrieved again.

Please note that the values for the adjustment of characteristic curve refer to the set unit and that this unit is not converted automatically when changes are made (also see [6.3.1.2\)](#page-6-1).

To deactivate the adjustment, set the parameter "Enable adjustment of characteristic curve" to "off".

The values for the "Actual/Target lower adjustment point" and "Actual/Target upper adjustment point" are kept, but ignored.

## <span id="page-11-0"></span>**6.3.3 Section "Switching outputs"**

This section describes how to parametrise switching outputs.

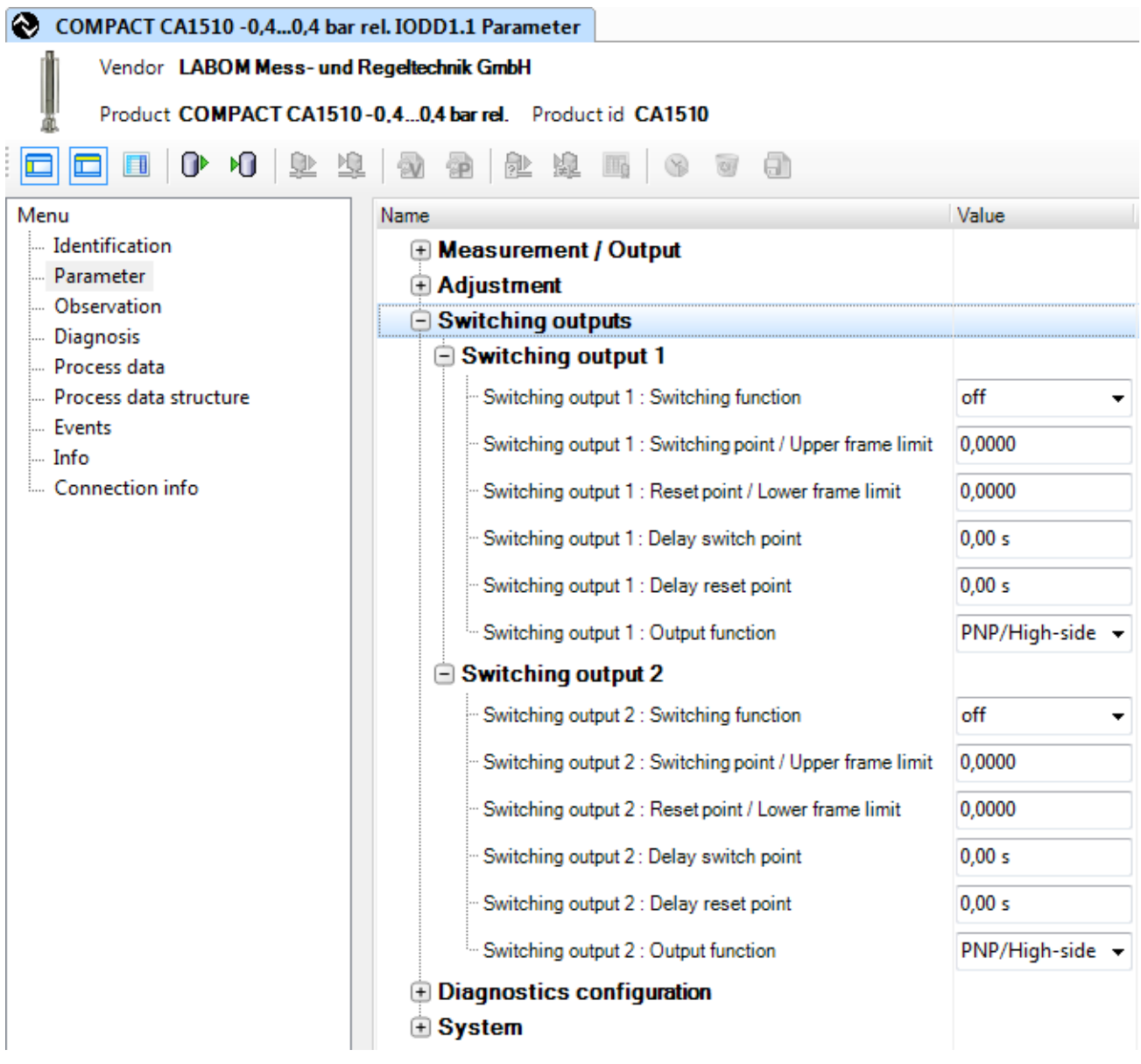

*Figure 7: Section "Parameter – Switch outputs" in PACTware 4.1*

The IO-Link signal can also be used as switching output 1, whereas the switching output 2 signal is available at all times. If switching output 1 is activated, an IO-Link master can be connected although. The pressure transmitter identifies the master automatically after

start-up and disables switching output 1 in order to respond to the master IO-Link communication. As a result, parameterising is possible at all times without the need to disable switching output 1 first.

The "Switching outputs" section contains the entries for the first and second switching output in consecutive order. The parameter function partly depends on whether a hysteresis or frame function is selected. The delay switch point and delay reset point can be parametrised for both functions. The following parameters are available:

| <b>Parameter</b>                       | <b>Setting</b>                    | <b>Description</b>                                          |  |
|----------------------------------------|-----------------------------------|-------------------------------------------------------------|--|
| Switching func-<br>tion                | see 6.3.3.1                       | Hysteresis/frame, normally closed/normally open see 6.3.3.1 |  |
| Switch point /<br>Upper frame<br>limit | -99999 to 99999                   | Switch point in set pressure unit                           |  |
| Reset point /<br>Lower frame<br>limit  | -99999 to 99999                   | Reset point in set pressure unit                            |  |
| Delay switch<br>point                  | 0 to $100 s$                      | Delay time at switching point                               |  |
| Delay reset<br>point                   | 0 to $100 s$                      | Delay time at reset point                                   |  |
| Output function                        | PNP/High-side or NPN/Low-<br>side | Setting of output driver see table 1                        |  |

*Table 3: Switching output parameters* 

Please note that the switch point refers to the set unit and that this unit is not converted automatically when changes are made (see [6.3.1.2\)](#page-6-1).

The switch point must be selected between the end of the nominal range and the reset point. In turn, the reset point must be selected between the start of the nominal range and the switch point.

You can define delays for the switch point as well as the reset point, e.g. to avoid that short pressure peaks trigger the switch.

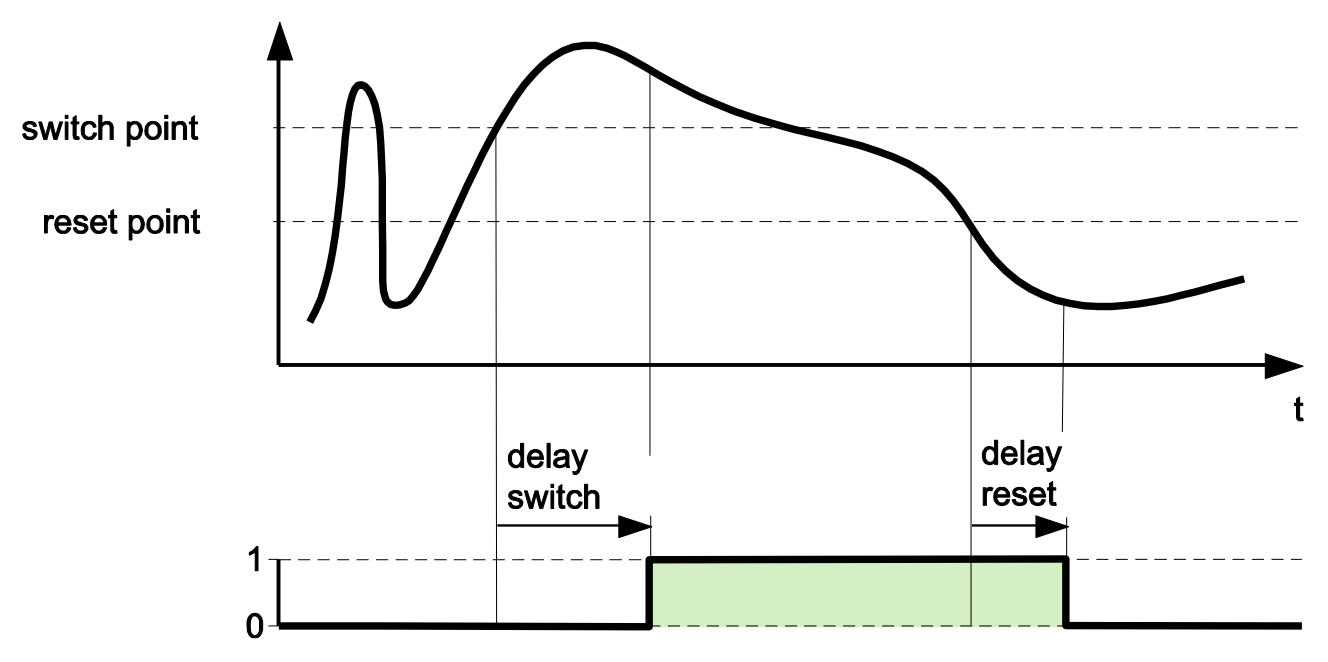

*Figure 8: Output delays for the switching function "hysteresis/normally open"* 

### <span id="page-13-0"></span>**6.3.3.1 Configuring the output function**

You can choose a hysteresis or frame function as the output function. Furthermore you can define whether the output is normally open or normally closed.

| <b>Parameter</b>        | <b>Designation</b>          | <b>Description</b>                                                                                                    |  |
|-------------------------|-----------------------------|----------------------------------------------------------------------------------------------------|--|
| Switching func-<br>tion | Hysteresis, normally open   | If the measured value is above the switch point the switch is<br>closed. At the lower range limit the switch is open. |  |
|                         | Hysteresis, normally closed | If the measured value is above the switch point the switch is<br>open. At the lower range limit the switch is closed. |  |
|                         | Frame, normally open        | Inside of the frame the switch is closed. At the lower range<br>limit the switch is open.                             |  |
|                         | Frame, normally closed      | Inside of the frame the switch is open. At the lower range limit<br>the switch is closed.                             |  |

*Table 4: Parameter list for output function* 

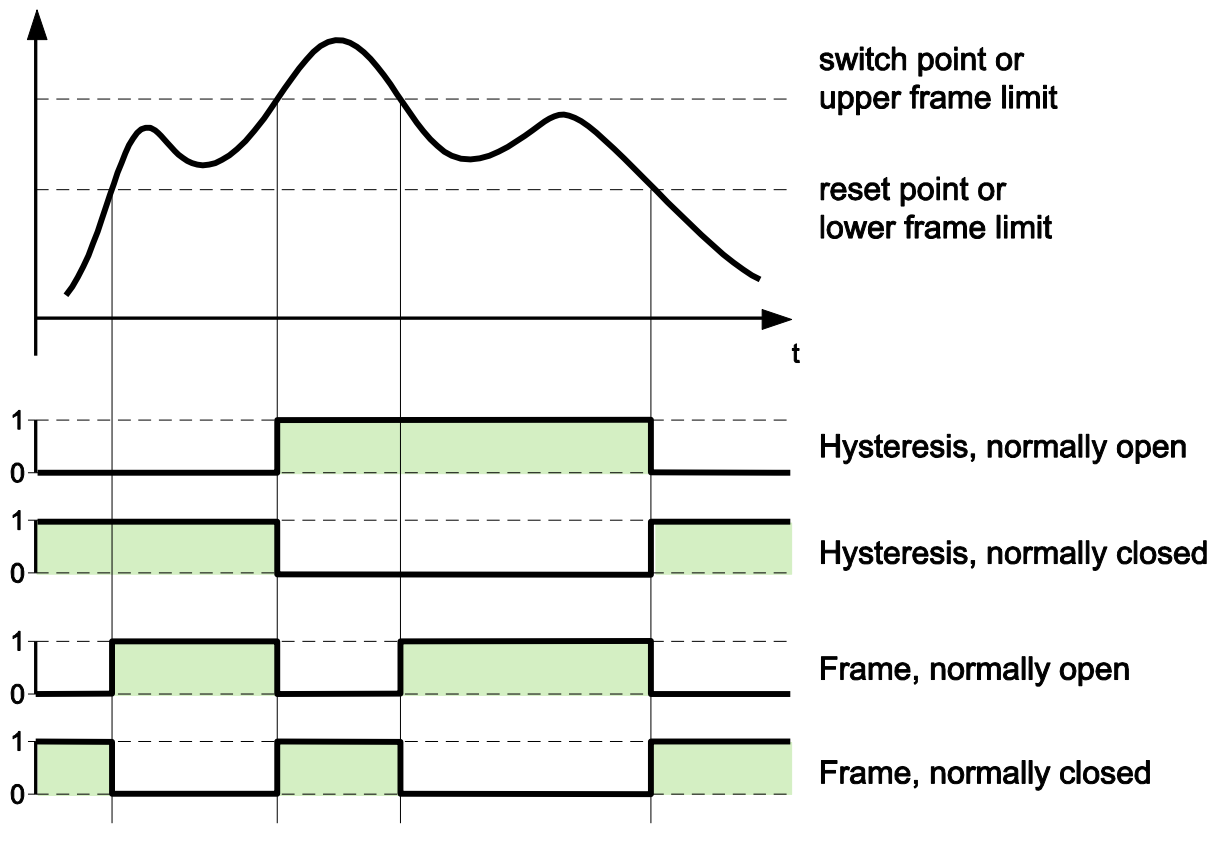

*Figure 9: The switching functions* 

## **6.3.4 Section "Diagnostics configuration"**

This section describes how to configure the device's diagnostic events.

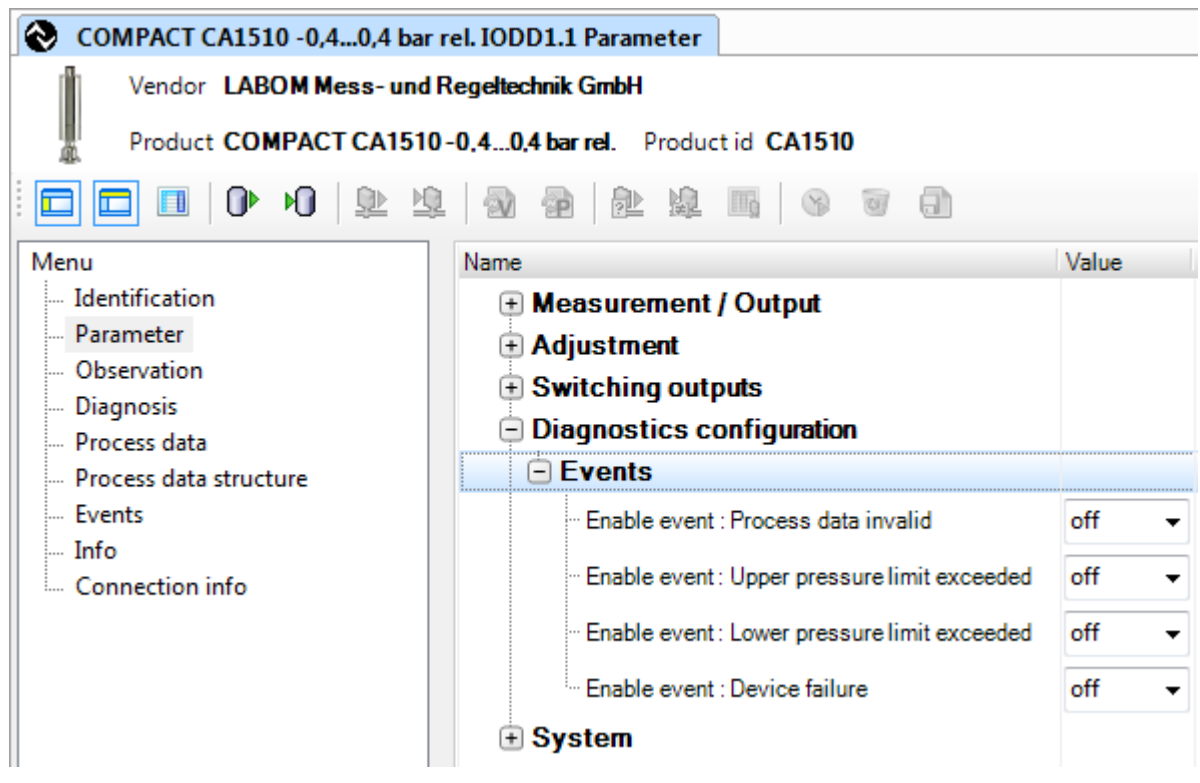

*Figure 10: Section "Parameter – Diagnostics configuration" in PACTware 4.1*

#### <span id="page-14-0"></span>**6.3.4.1 Sub-Section "Events"**

Up to four specific IO-Link events can be activated for pressure transmitter diagnostics:

- Process data invalid: The process data are invalid. The measuring value contains an error code which describes the cause in more detail. Also see [6.5.1.1.](#page-18-1)
- Upper pressure limit exceeded: The value exceeded the upper range value
- Lower pressure limit exceeded: The value has fallen below the lower range value
- Device failure: Defect in the adjustment data and/or hardware defective (sensor broken, sensor shorted)

Also see Chapter [7.2](#page-21-0) Error detection.

### <span id="page-15-0"></span>**6.3.5 Section "System"**

In this section, you can reset all parameters to factory settings and reset the min/max values.

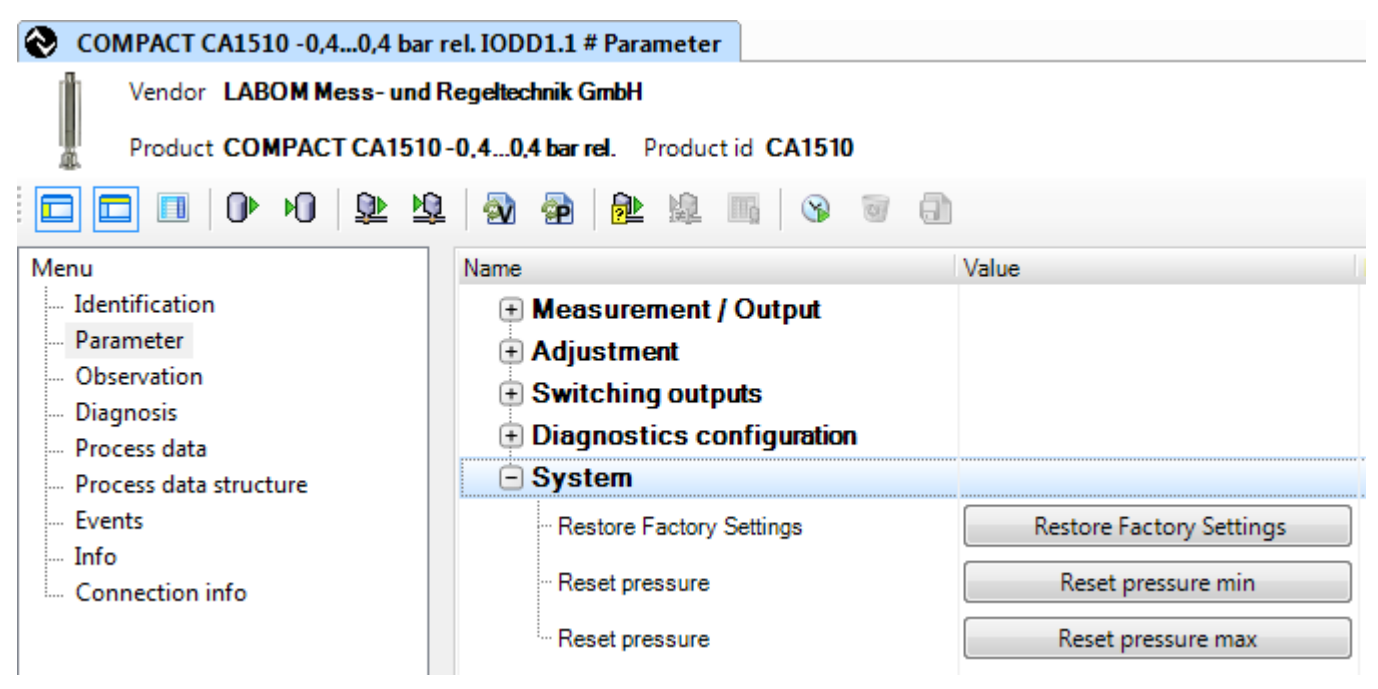

*Figure 11: Section "Parameter – System" in PACTware 4.1*

Pressing the button "Restore Factory Settings" resets all parameters in the sections "Measurement / Output", "Adjustment", "Switching outputs" and "Diagnostics configuration" to their factory settings.

The buttons "Reset pressure min/max" can be used to reset the pressure min/max values to the current pressure independently from each other.

#### <span id="page-16-0"></span>**6.4 Menue "Observation"**

In this section, you can monitor the process values (current values). The values are displayed according to the structure outlined in Chapter [7.1.](#page-20-0)

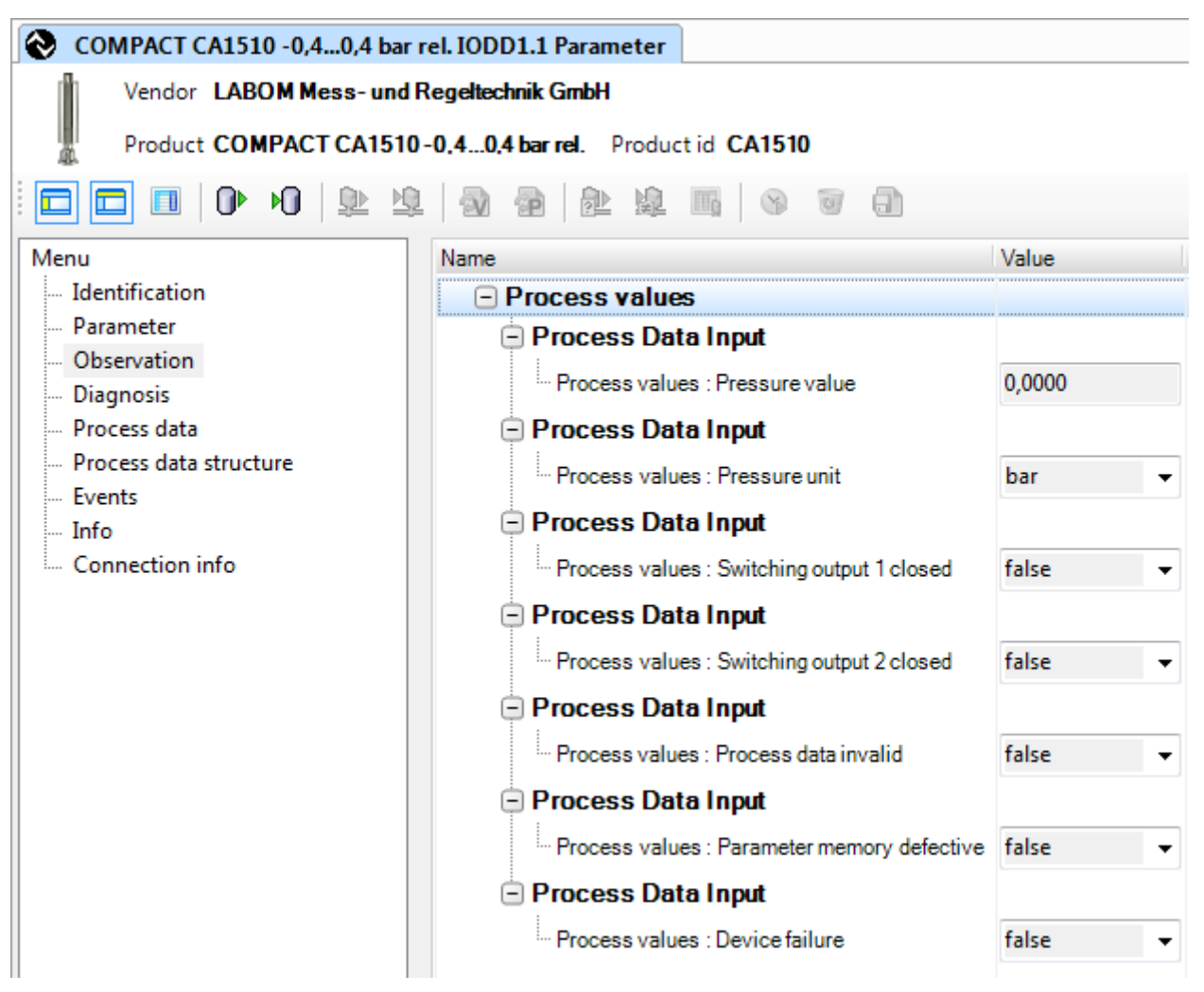

*Figure 12: "Monitoring" menue in PACTware 4.1*

#### <span id="page-17-0"></span>**6.5 Menue "Diagnosis"**

In this section all the diagnose data is summarised. This includes possible errors within the process data, Min/Max values as well as the device status.

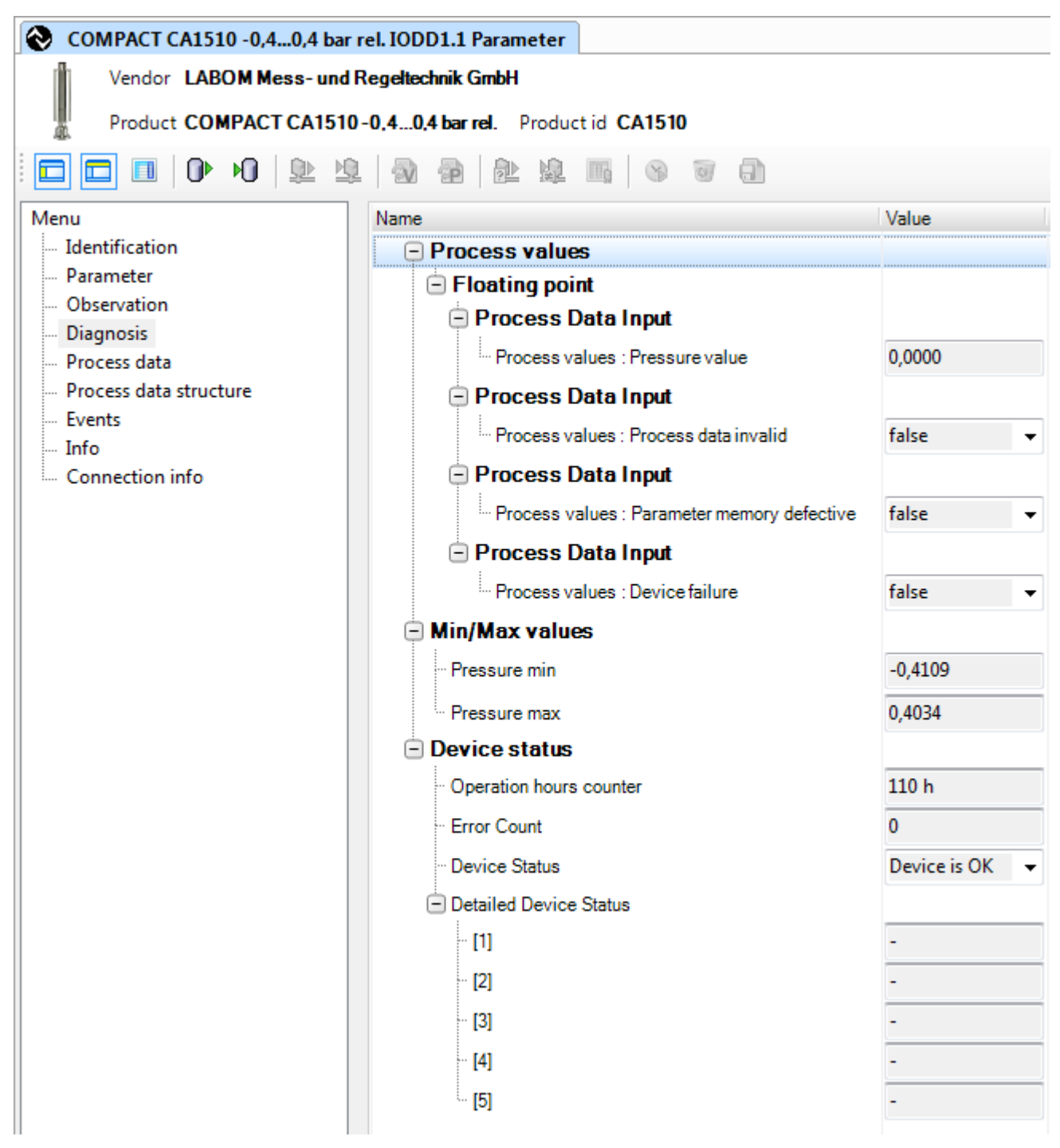

*Figure 13: "Diagnosis" menue in PACTware 4.1* 

## **6.5.1 Section "Process values"**

This is where errors in the measuring value and status byte flags are indicated.

#### <span id="page-18-1"></span>**6.5.1.1 Error codes in the measuring value**

Severe errors are indicated by very high measuring values. This corresponds to the principle of an alarm current of a 4..20 mA interface.

The error codes depend on whether the measuring value is transmitted as a floating point or as an integer number (see [6.3.1.1\)](#page-6-2).

The following error codes have been defined:

| Error                              | <b>Floating point</b> | Integer number          |
|------------------------------------|-----------------------|-------------------------|
| Lower pressure limit exceeded      | $1.0 \times 10^{37}$  | 2147483638 (0x7FFFFFF6) |
| Upper pressure limit exceeded      | $2.0 \times 10^{37}$  | 2147483639 (0x7FFFFFF7) |
| Process data invalid               | $3.0 \times 10^{37}$  | 2147483640 (0x7FFFFFF8) |
| Internal error (division by zero)  | $4.0 \times 10^{37}$  | 2147483641 (0x7FFFFFF9) |
| Internal error (computation error) | $5.0 \times 10^{37}$  | 2147483642 (0x7FFFFFFA) |
| Sensor short-circuit               | $7.0 \times 10^{37}$  | 2147483644 (0x7FFFFFFC) |
| Sensor broken                      | $8.0 \times 10^{37}$  | 2147483645 (0x7FFFFFFD) |

*Table 5: Error codes in the measuring value* 

### <span id="page-18-2"></span>**6.5.1.2 Error flags in status byte**

The error flags in the status byte can either have the status "true" or "false". In this context, "true" means that the error specified actually occurred.

The following error flags have been defined:

- "Process data invalid": This is the same as the event "Process data invalid". Value has exceeded upper pressure limit or has fallen below lower pressure limit
- "Parameter memory defective": Check sum error in the parameter section
- "Device failure": Check sum error in the adjustment data section, sensor broken or short-circuited

#### <span id="page-18-0"></span>**6.5.2 Section "Min/Max values"**

This is where the min/max measuring values since the last reset are displayed (see [6.3.5\)](#page-15-0).

#### **6.5.3 Section "Device status"**

This section is where the diagnose data for the device status are summarised. This includes

- Operation hours counter
- $-$  Error counter: Increases whenever an event occurs
- Device status: According to the IO-Link specification
- Detailed device status: According to the IO-Link specification

The device status can have the following values according to the IO-Link specification:

- 0: No error
- 2: Outside the specification (low voltage)
- 4: Downtime

For more details, see Chapter [7.2](#page-21-0) on error detection.

#### **7 Information for programmers**

This section contains information for programmers who integrate the IO-Link device into the process data landscape.

#### <span id="page-20-0"></span>**7.1 Process data**

The process data can be read out via Index 40 and Sub-index 0. In addition to the actual measuring value, additional status information is transmitted.

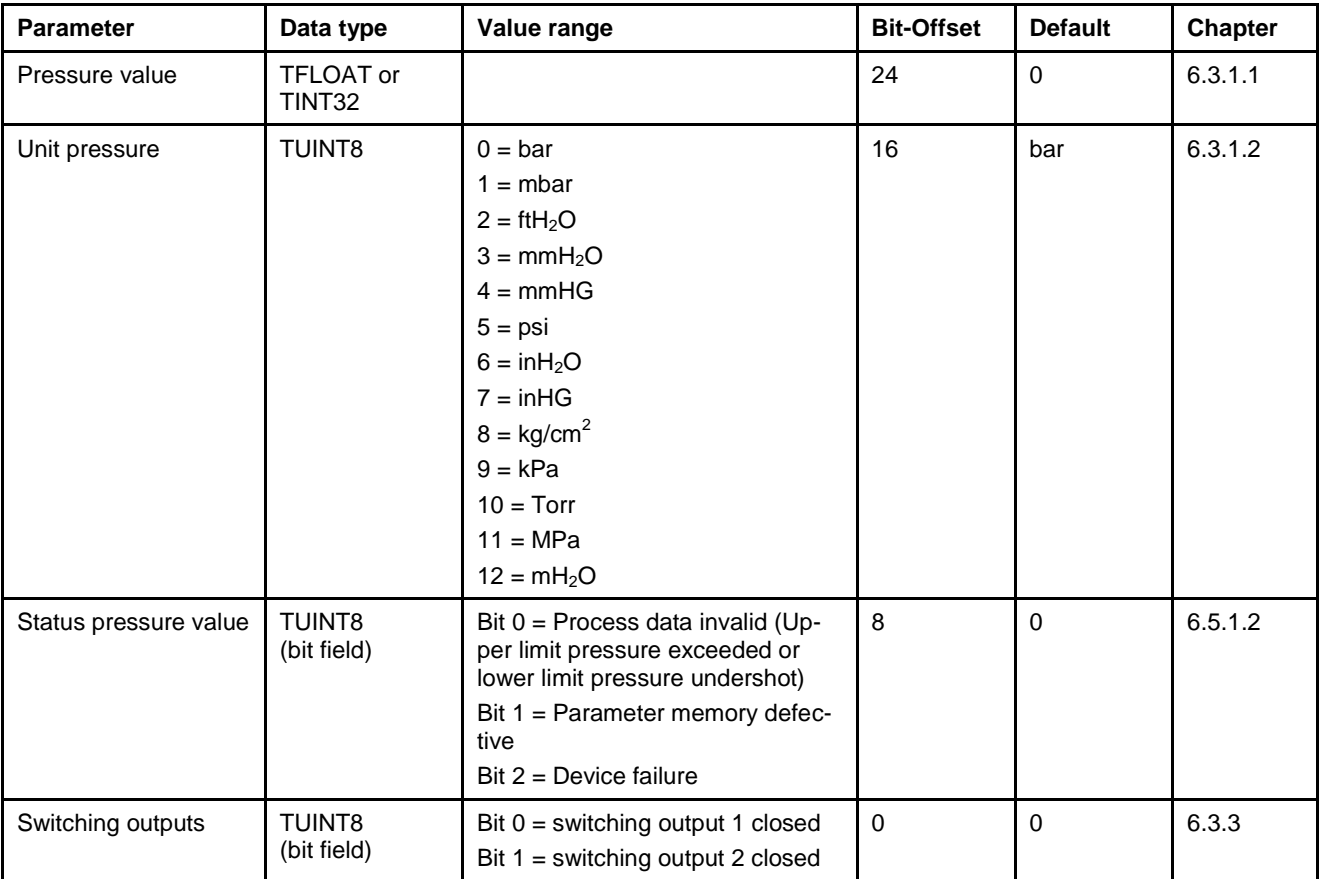

*Table 6: Process data structure* 

## <span id="page-21-0"></span>**7.2 Error detection**

The control system can generally identify two types of pressure transmitter faults: Based on the cyclically transmitted process values (see [7.1\)](#page-20-0) and based on the occurrence of events.

Further information regarding the status of the pressure transmitter can be gained by reading out the parameters "Device status" and "Extended device status".

The following table summarises the error detection and signaling.

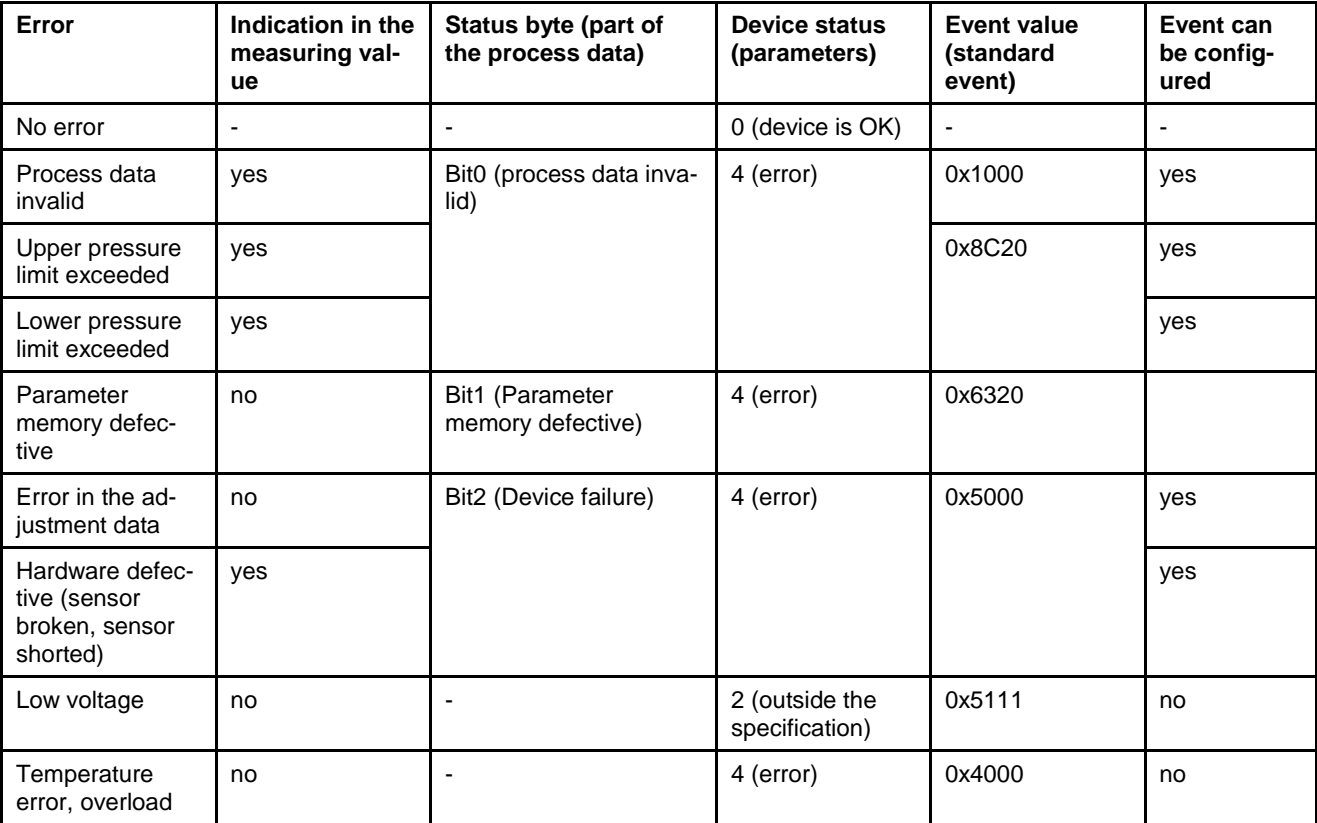

*Table 7: Summary of errors* 

## **7.3 Device parameters**

The parameters can be read and written. Actions are triggered by writing a parameter with a specific value.

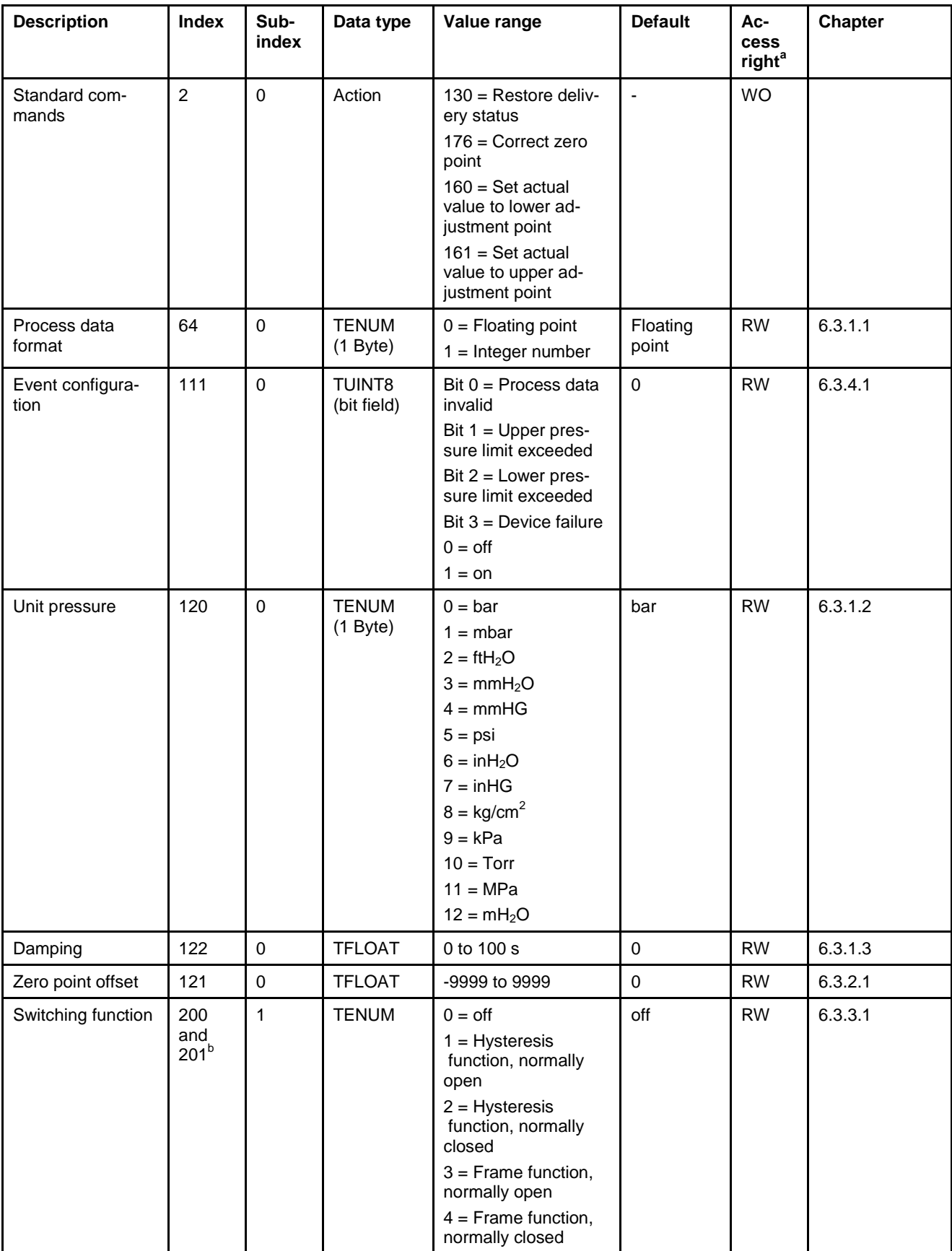

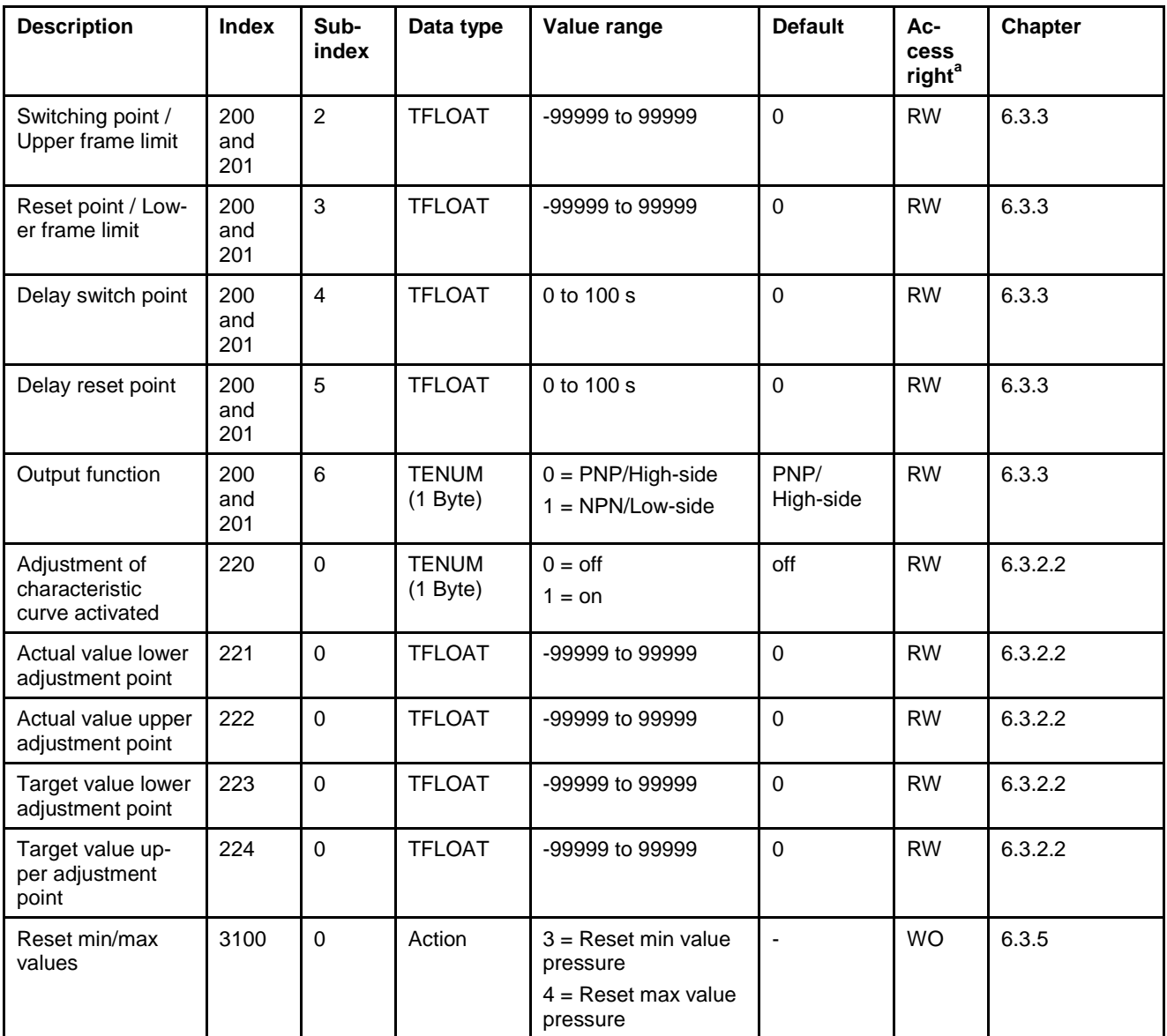

 $RW = read/write access$ 

WO = write-only

 $\mathsf{a}$ 

b

200 = Switching point 1

201 = Switching point 2

*Table 8: IO-Link parameters*